# **Menu Estoque Como fazer Inventário no LINCE COMO FAZER O INVENTARIO NO SISTEMA**

Você sabe exatamente quantos e quais produtos estão disponíveis no estoque da sua empresa? Acompanhar essas informações é uma ação extremamente importante para o [sucesso](http://blog.gs1br.org/7-passos-para-se-tornar-um-empreendedor-de-sucesso/?utm_source=blog&utm_campaign=rc_blogpost) da organização, principalmente para quem deseja [expandir](http://blog.gs1br.org/7-coisas-para-saber-sobre-codigo-de-barras-antes-de-comecar-a-exportar/?utm_source=blog&utm_campaign=rc_blogpost) os negócios. O instrumento necessário para isso é o inventário de estoque. Acompanhe o passo a passo e entenda como fazer o seu inventario pelo lince!

### **1 - NO LINCE COMO CRIAR O INVENTARIO DE FORMA MANUAL**

### **1.1 LISTA DE CONTAGEM**

Primeiramente iremos imprimir um relatório de todos os produtos que estão cadastrados no sistema, e que estejam ativados. Para imprimir essa lista, vá ate o menu [ESTOQUE] > [INVENTARIO] > [LISTA DE CONTAGEM].(Imagem abaixo)

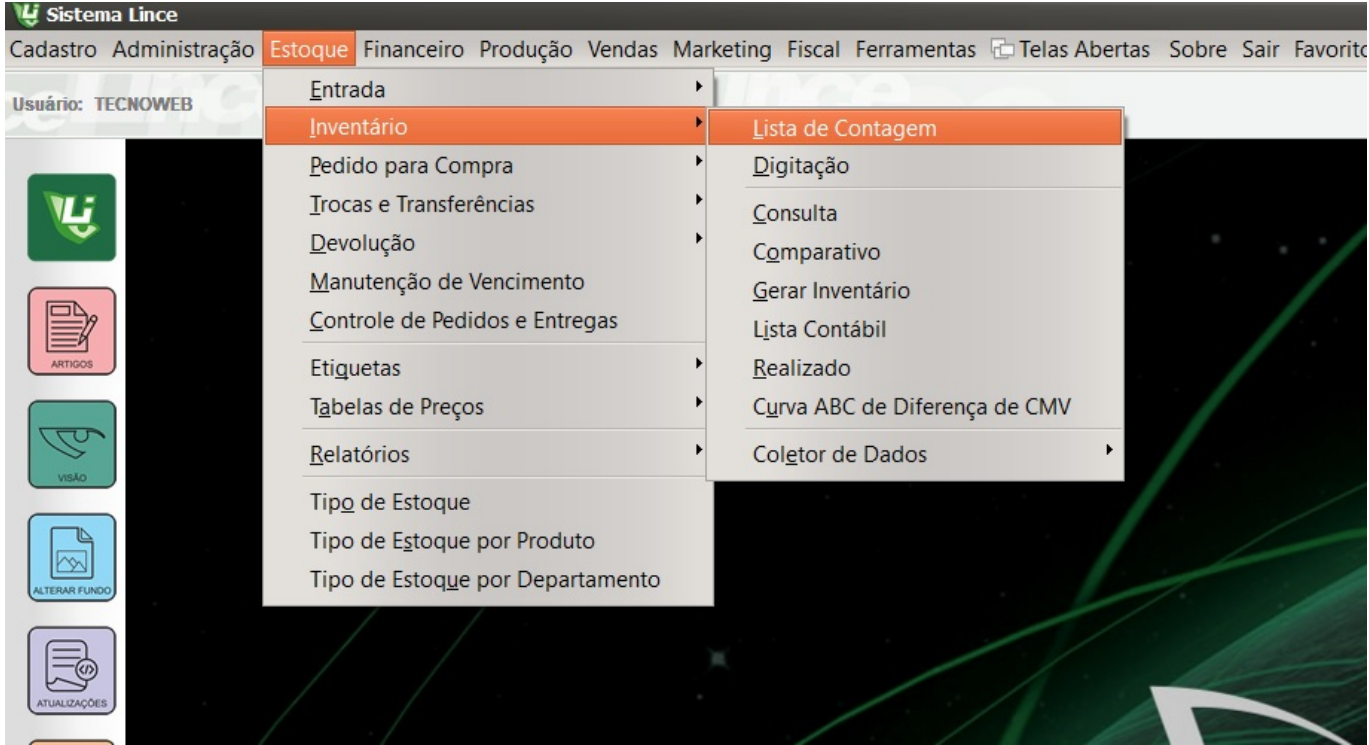

Após clicar no menu acima o sistema ira disponibilizar na tela, a opção para que o lista seja visualizada por departamento ou sub-departamento, e também por ordem alfabética ou numérica.

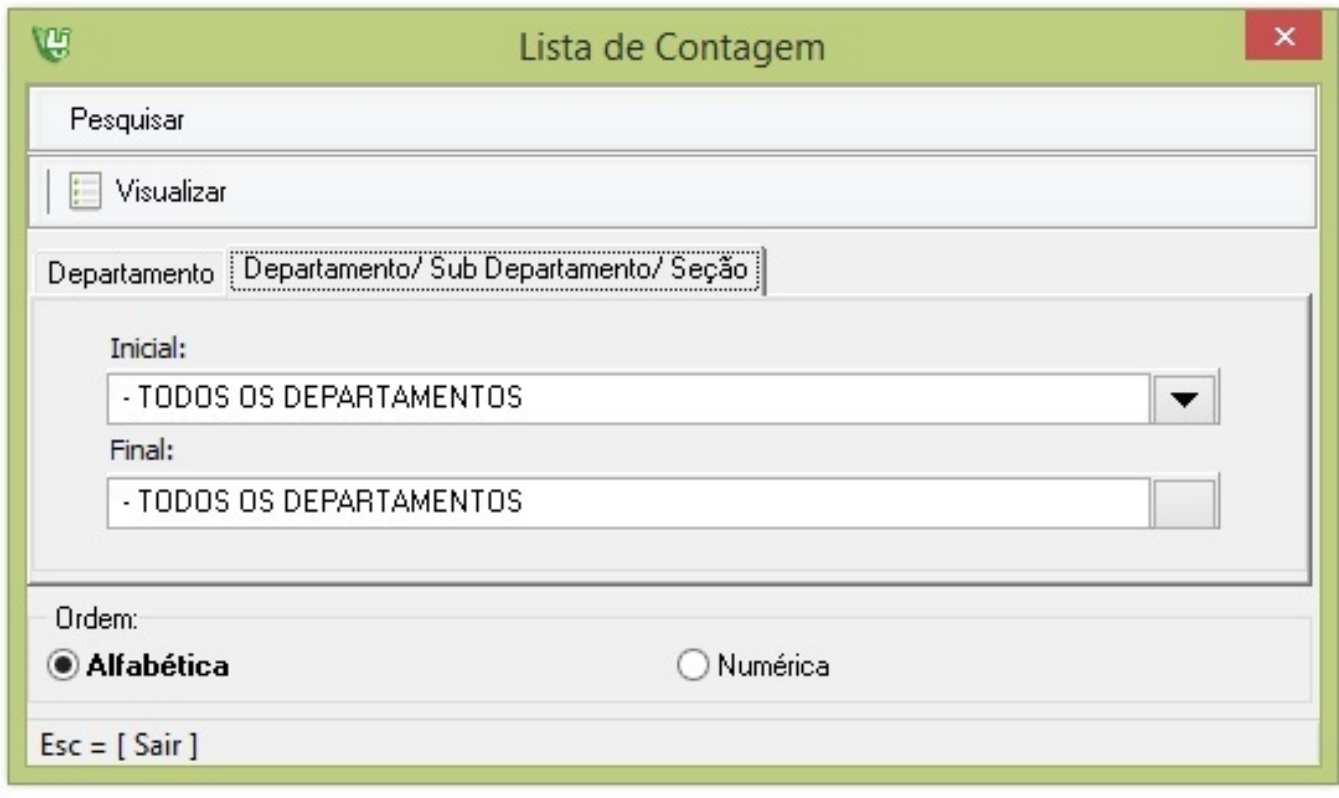

Depois clique em visualizar, a lista estará disponível para ser impressa. (Imagem abaixo)

Página 2 / 11

**(c) 2024 Administrador <wagner@grupotecnoweb.com.br> | 2024-05-05 01:22**

URL: http://faq.resolvapelosite.com.br/index.php?action=artikel&cat=48&id=362&artlang=pt-br

#### EMPRESA SIMULAÇÃO Lista Produtos para Contagem

**Codigo Barras** Produto **Unidade** Quantidade Departamento: 0011 SORVETES Sub Departamento: 0 Setor:  $\overline{0}$ 7891150051959 08637 CORNETTO KIBON BISCOITO CHOCOLATE 55GR **UN** 7891150051966 08573 CORNETTO KIBON CONE CHOC MIX 63ML UN 7891150051973 08612 CORNETTO KIBON CROCANTE 60ML **UN** 08582 ESKIBON KIBON BOMBOM GELADO CLASSICO 79ML 7891075080218 UN 7891150049192 08646 ESKIBON KIBON CHOCOBAR 28GR **UN** 7891150053632 08650 PICOLE KIBON BOMBOM NO PALITO COCO 43G UN 7891150053625 08651 PICOLE KIBON BOMBOM NO PALITO MORANGO 53G UN 7891075403192 08580 PICOLE KIBON BRIGADEIRO 77ML **UN** 7891075030091 08583 PICOLE KIBON CHICABON 60ML UN 7891075043251 08589 PICOLE KIBON CHICABONZINHO CHOC 32ML UN 7891150007680 08588 PICOLE KIBON FRUTILLY MORANGO NAT 54ML UN 7891075020023 08586 PICOLE KIBON FRUTTARE COCO 60ML **UN** 7891075010161 08585 PICOLE KIBON FRUTTARE LIMAO 60ML UN 7891150054936 08653 PICOLE KIBON FRUTTARE MANGA 75ML UN

Essa lista deve ser preenchida conforme o estoque físico dos produtos que se encontra na empresa.

### **1.2 DIGITAÇÃO**

Após preencher a lista, iremos digita-la no sistema. Para realizar esse procedimento vá ao menu [ESTOQUE] > [INVENTÁRIO] > [DIGITAÇÃO]. (Imagem abaixo)

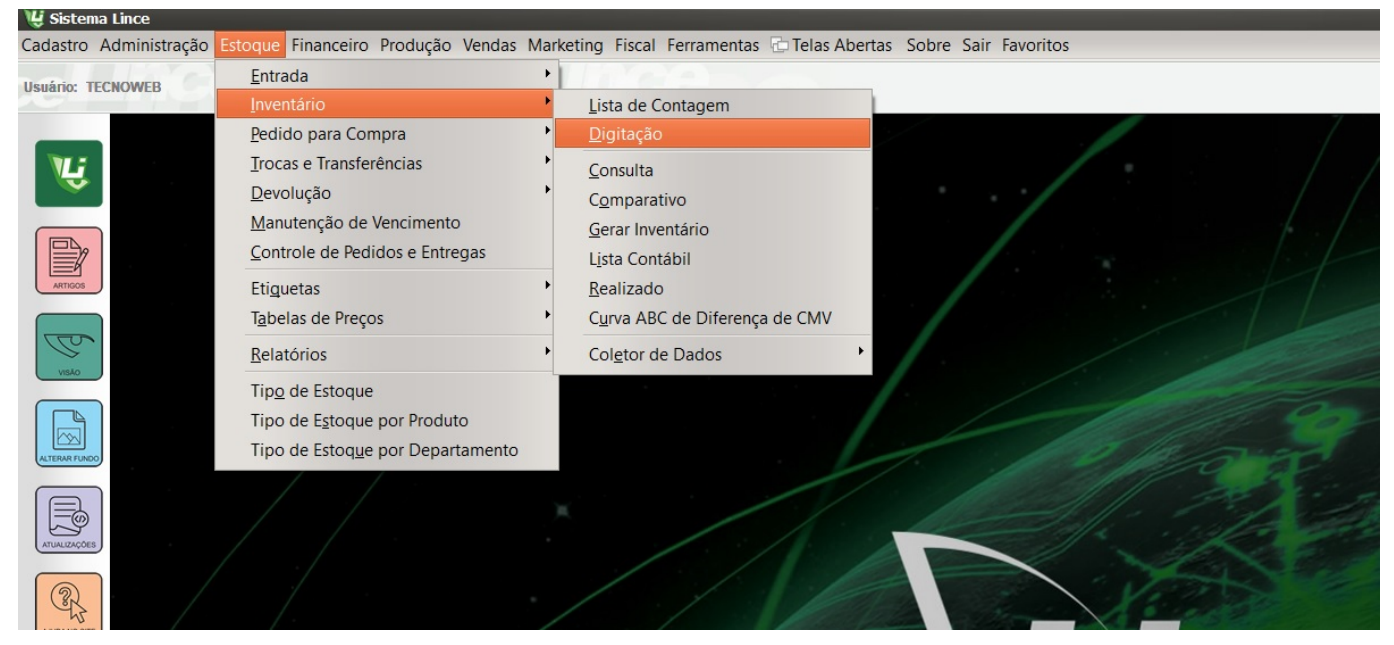

Na tela de digitação iremos clicar em "Novo registro", selecionar a data que foi feito a contagem dos produtos, depois lançar o código do produto e sua quantidade um por um, conforme a lista de contagem. (Imagem abaixo)

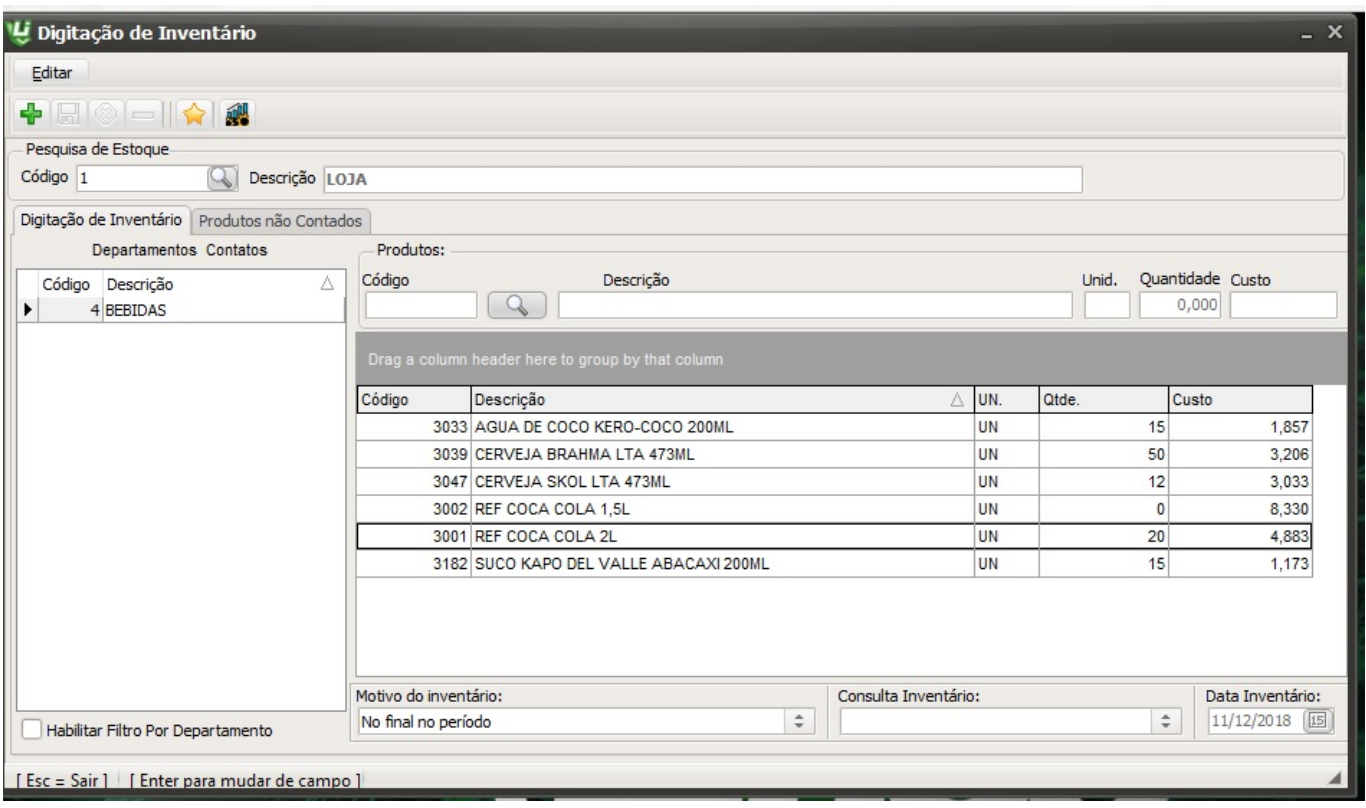

Após lançar os produtos desejados o sistema possui a Guia "Produtos Não contados"

O sistema irá listar os produtos não contados de toda a loja ou de algum departamento em especifico é so clicar na lupa azul e selecionar o departamento desejado!

Escolha quais ou todos os produtos selecione e clique em zerar estoque. O sistema irá zerar o estoque destes produtos não contados no sistema.

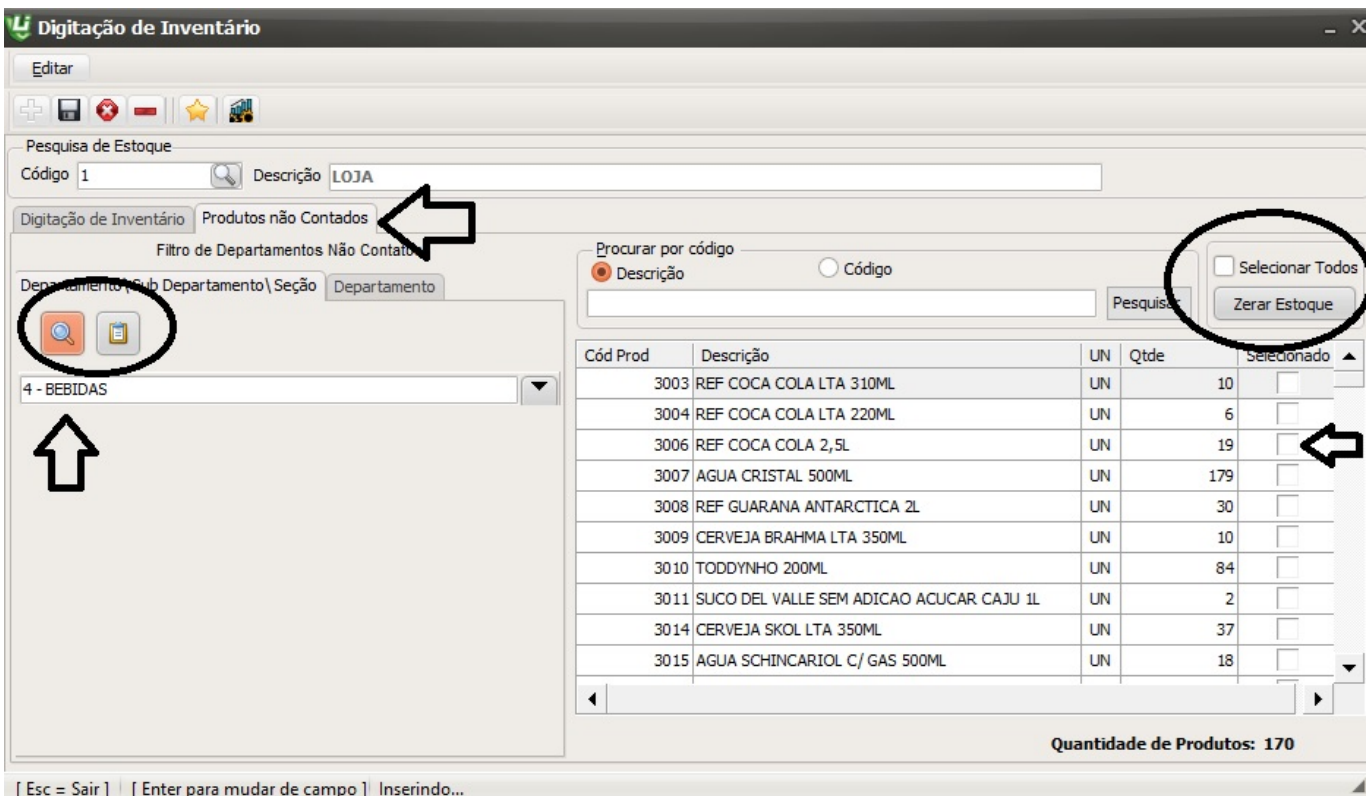

Após lançar todos os produtos, clique em Salvar.

Inventário gravado no sistema!

Atenção! Automaticamente o sistema atualiza o estoque do produto com a quantidade digitada.

Lembrando se você digitar um produto que já exista na lista o sistema substitui essa quantidade e atualiza o estoque do produto!

### **1.3 COMPARATIVO DE INVENTARIO (OPCIONAL)**

Para visualizar a quantidade do ESTOQUE antes do inventario e identificar diferenças clique no relatório de Comparativo de estoque. Menu [ESTOQUE] > [INVENTÁRIO] > [COMPARATIVO].

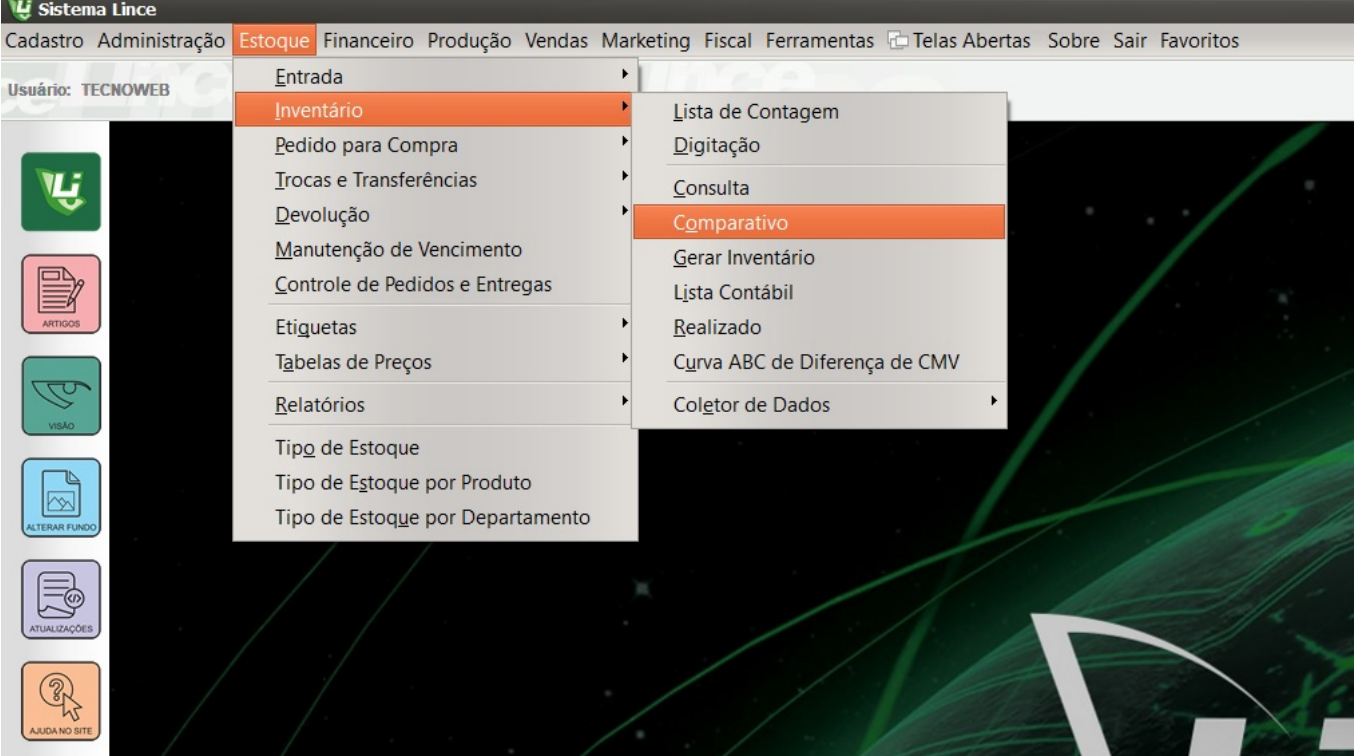

Página 7 / 11 **[\(c\) 2024 Administrador <wagner@grupotecnoweb.com.br> | 2024-05-05 01:22](http://faq.resolvapelosite.com.br/index.php?action=artikel&cat=48&id=362&artlang=pt-br)** URL: http://faq.resolvapelosite.com.br/index.php?action=artikel&cat=48&id=362&artlang=pt-br

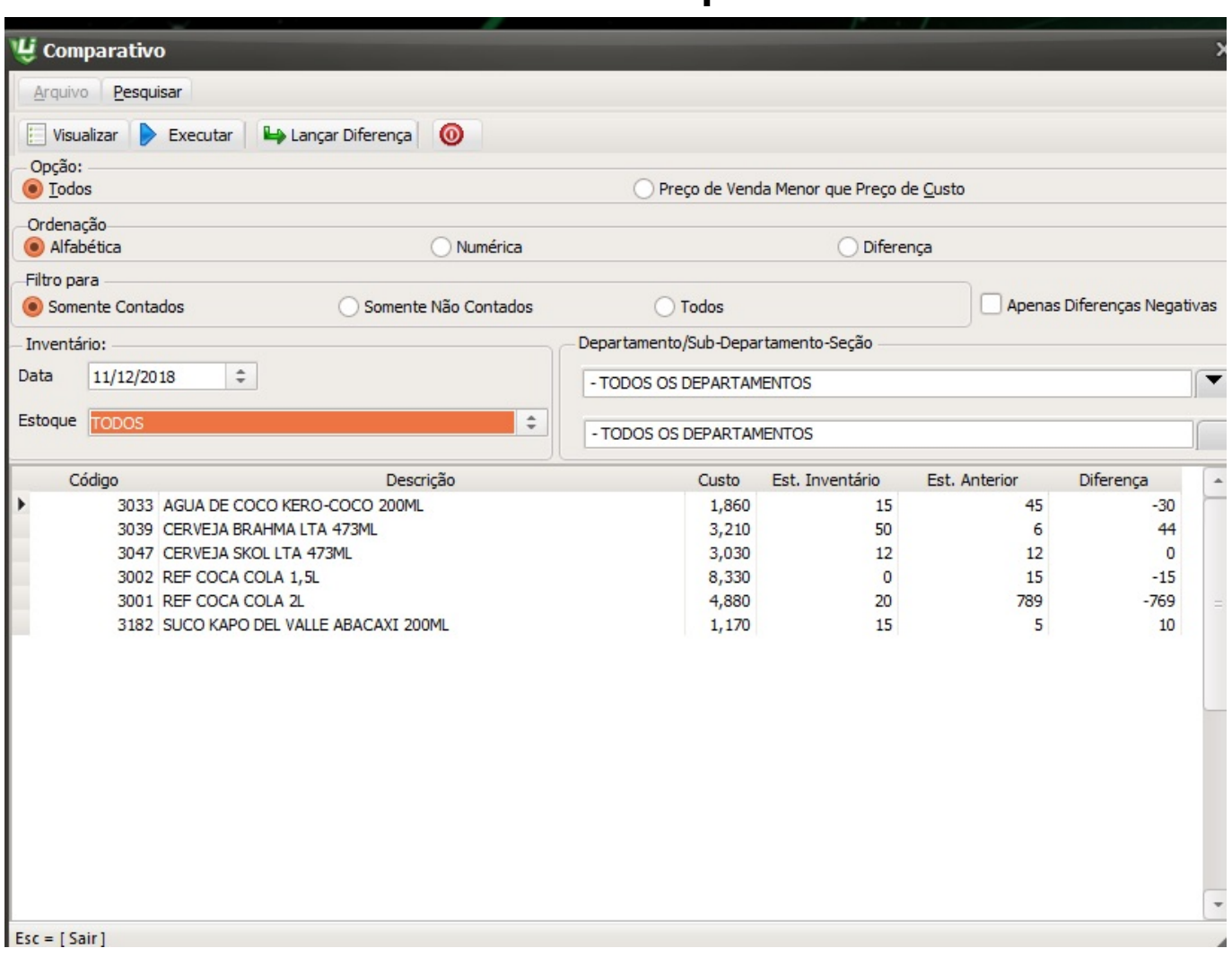

Neste relatório é possível visualizar diferença da quantidade **digitada** com a quantidade de **estoque virtual do produto antes do inventário** e identificar quais são as diferenças desde o ultimo inventario com as movimentações de entrada e saída do produto.

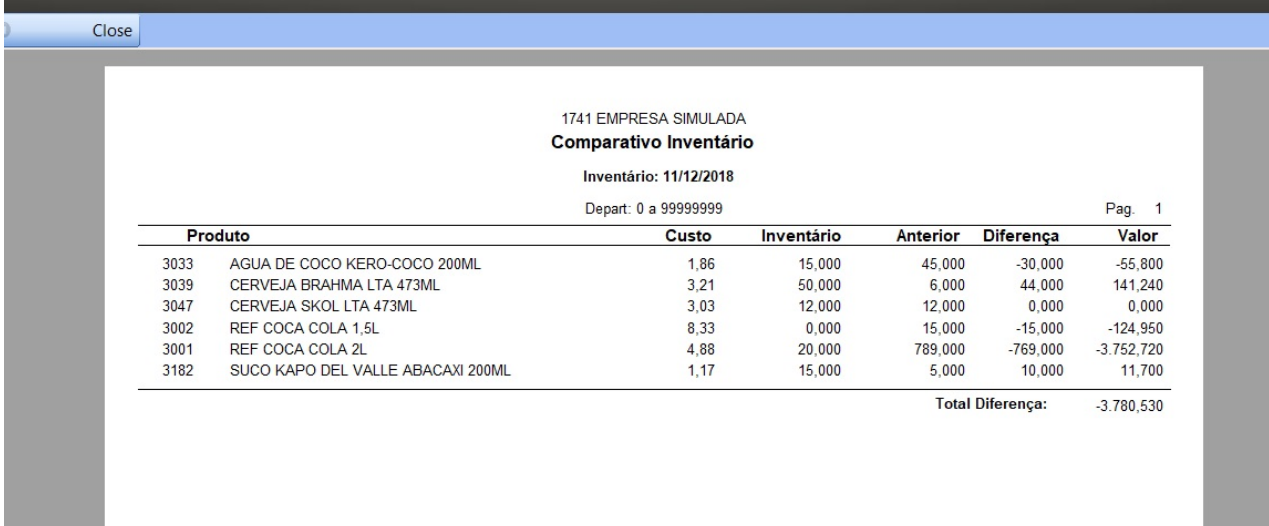

#### **CONSULTA**

Caso deseje imprimir esse inventário, vá ate o menu [ESTOQUE] > [INVENTÁRIO] > [CONSULTA].(Imagem abaixo)

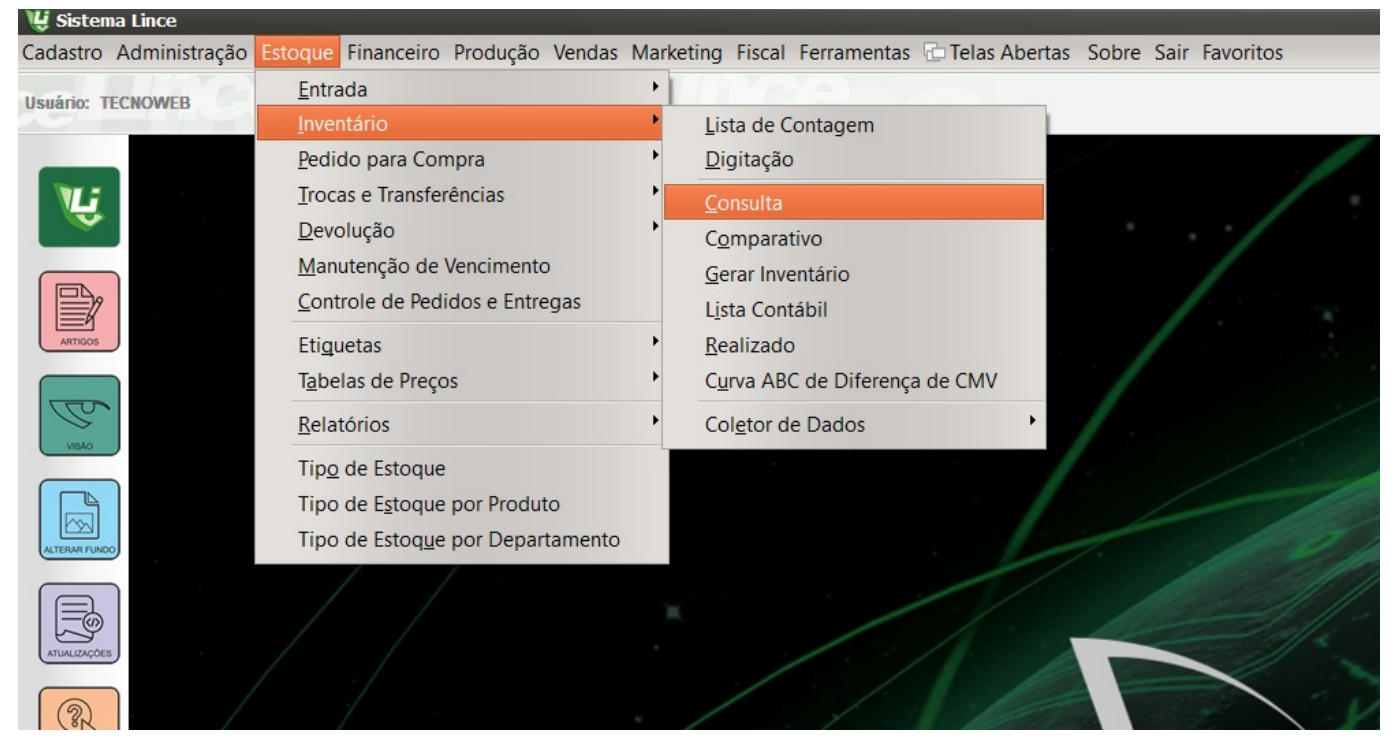

Selecione a data do inventário e clique em executar, o relatório poderá ser visualizado em Excel ou PDF. (Imagem abaixo)

EMPRESA SIMULAÇÃO Inventário Data: 10/01/2018

Nome: EMPRESA SIMULAÇÃO CNPJ: 65.343.501/0001-16 IE: 3427555180051 AVENIDA DEZESSETE Bairro: CENTRO Cidade: Ituiutaba uf: MG Nº: 477

Inicial: TODOS OS DEPARTAMENTOS Final TODOS OS DEDADTAMENTOS

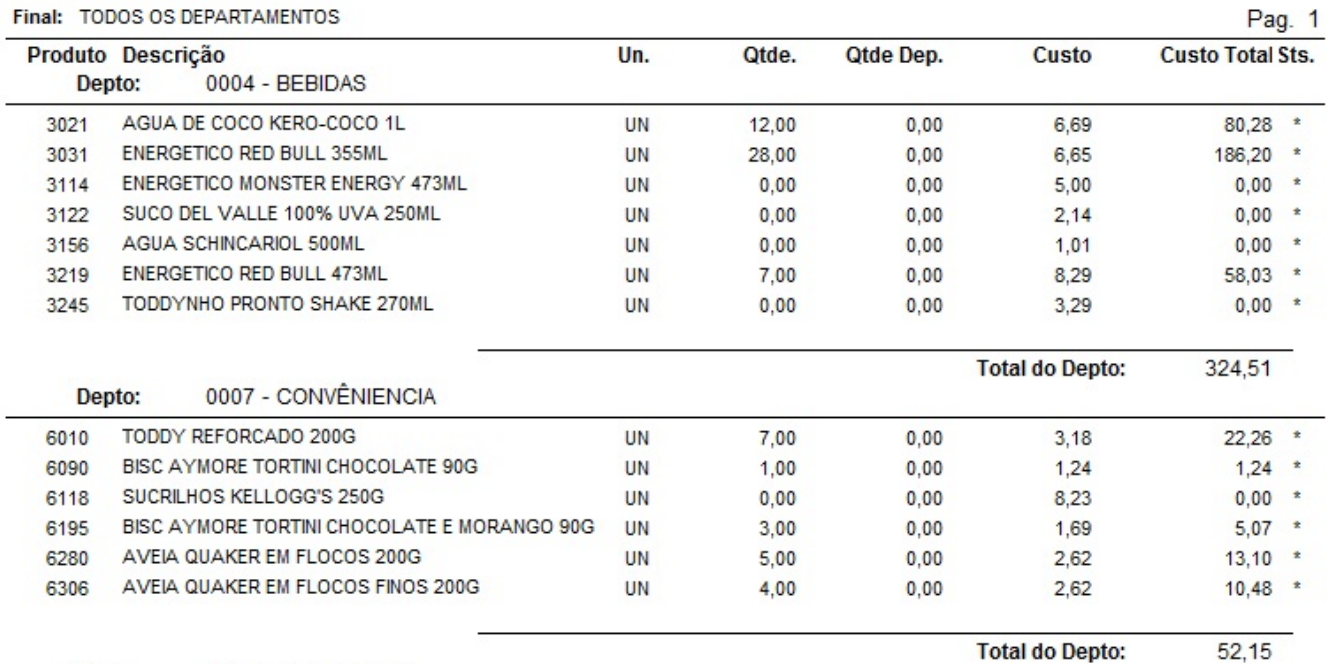

 $\sim$ sara paupaulpan **Total do Depto:** 

ID de solução único: #1361 Autor: : Márcio Última atualização: 2018-12-11 13:34